CASH RADAR PB システムでは、[仕訳日記帳] メニューにおいて CSV ファイルを使用した外部仕訳デー タの取り込み(=インポート)を行うことができます。

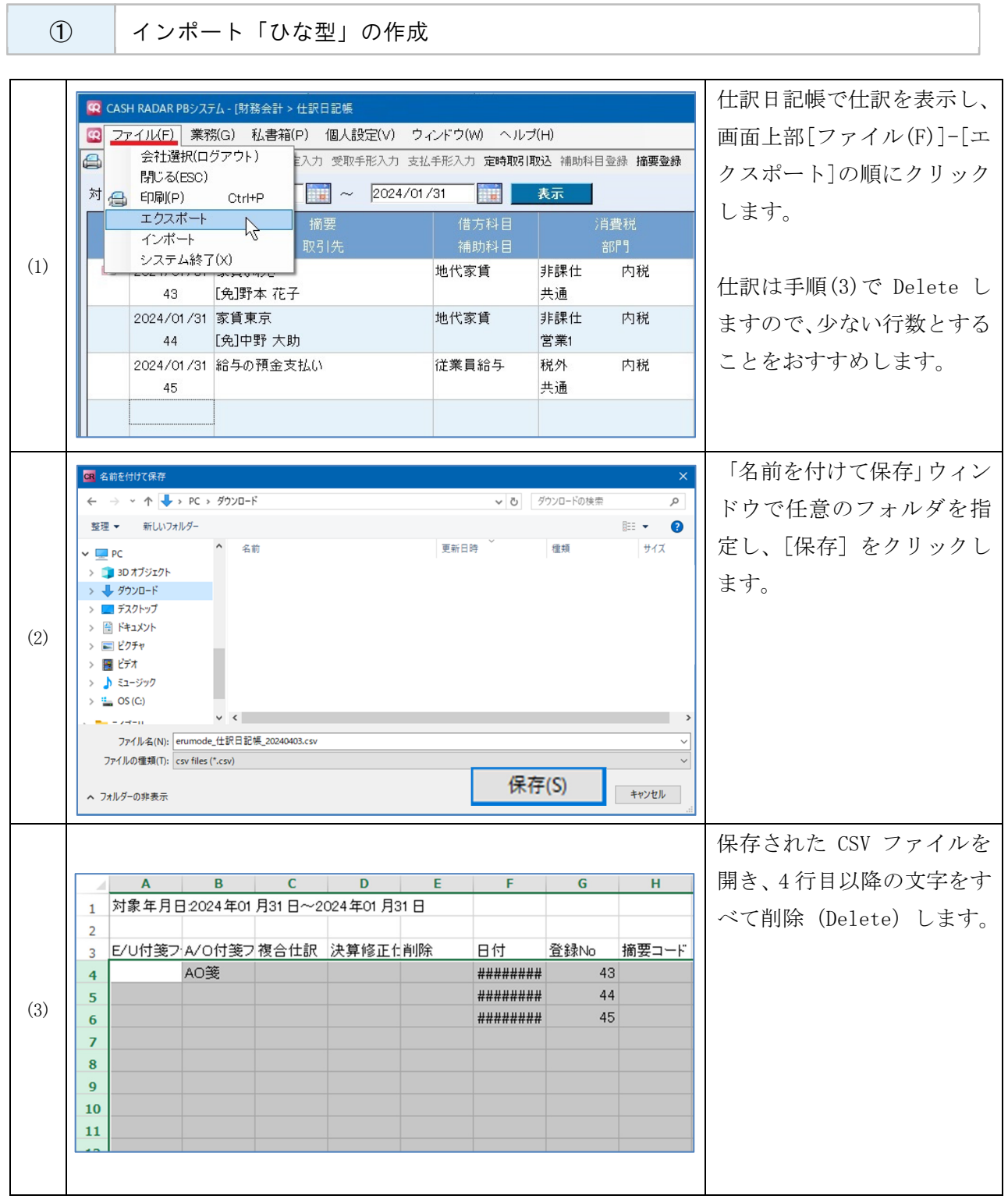

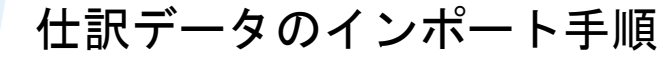

② インポート「ひな型」の加工

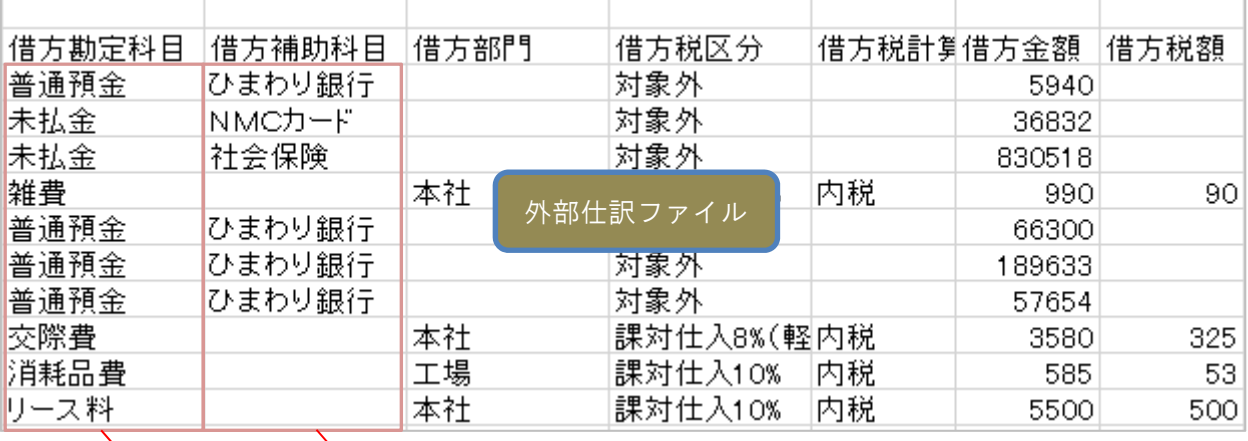

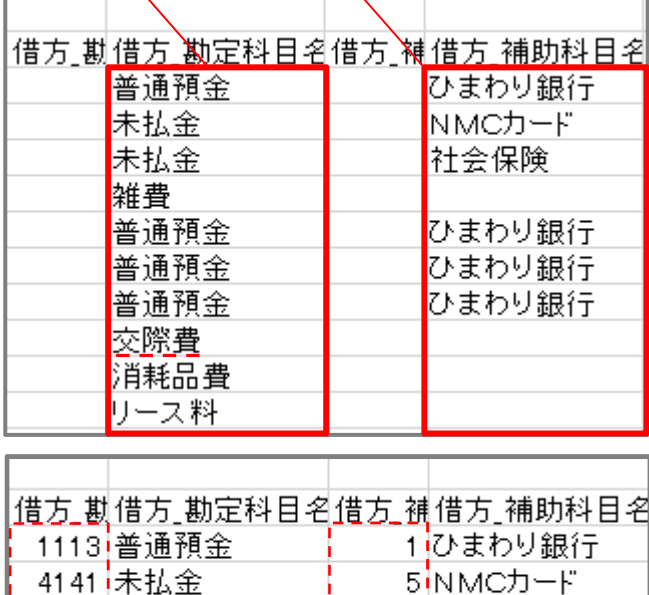

PBS ひな型ファイル

外部仕訳ファイル内の各項目をコピーし、ひな 型の該当項目欄に貼り付けます。

外部仕訳ファイルが保持していない項目は直接 入力を行う必要があります。 また、PBS のマスタと名称等が異なる項目は、 PBS に合わせ修正入力を行う必要があります。

なお、必須項目(次ページに掲載)でない項目は 空欄のままでもかまいません。

【 ポイント 】 PBSマスタとの一致条件

4141 未払金

1113 普通預金

1113 普通預金

6456 <u>接待交際費</u> 6459 消耗品費 6463リース料

6487 雑費 1113 普通預金

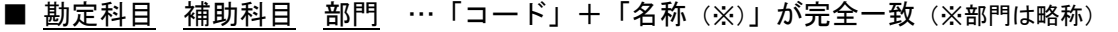

2社会保険

1 ひまわり銀行

1 ひまわり銀行

1 ひまわり銀行

- 消費税 …「コード」が一致
- 摘要 取引先 … PBS との一致は不要

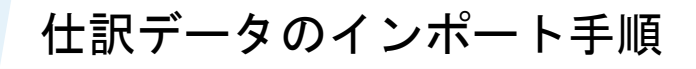

③ インポート項目一覧

### 列 A, B, C…

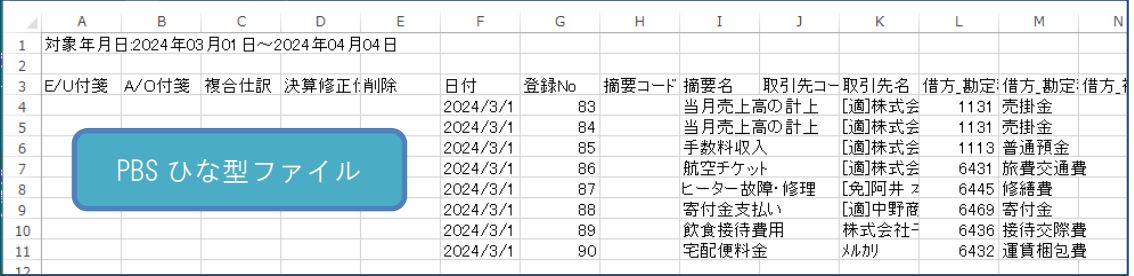

÷,

行(縦の項目)

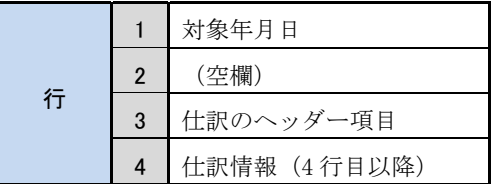

## 列(横の項目)

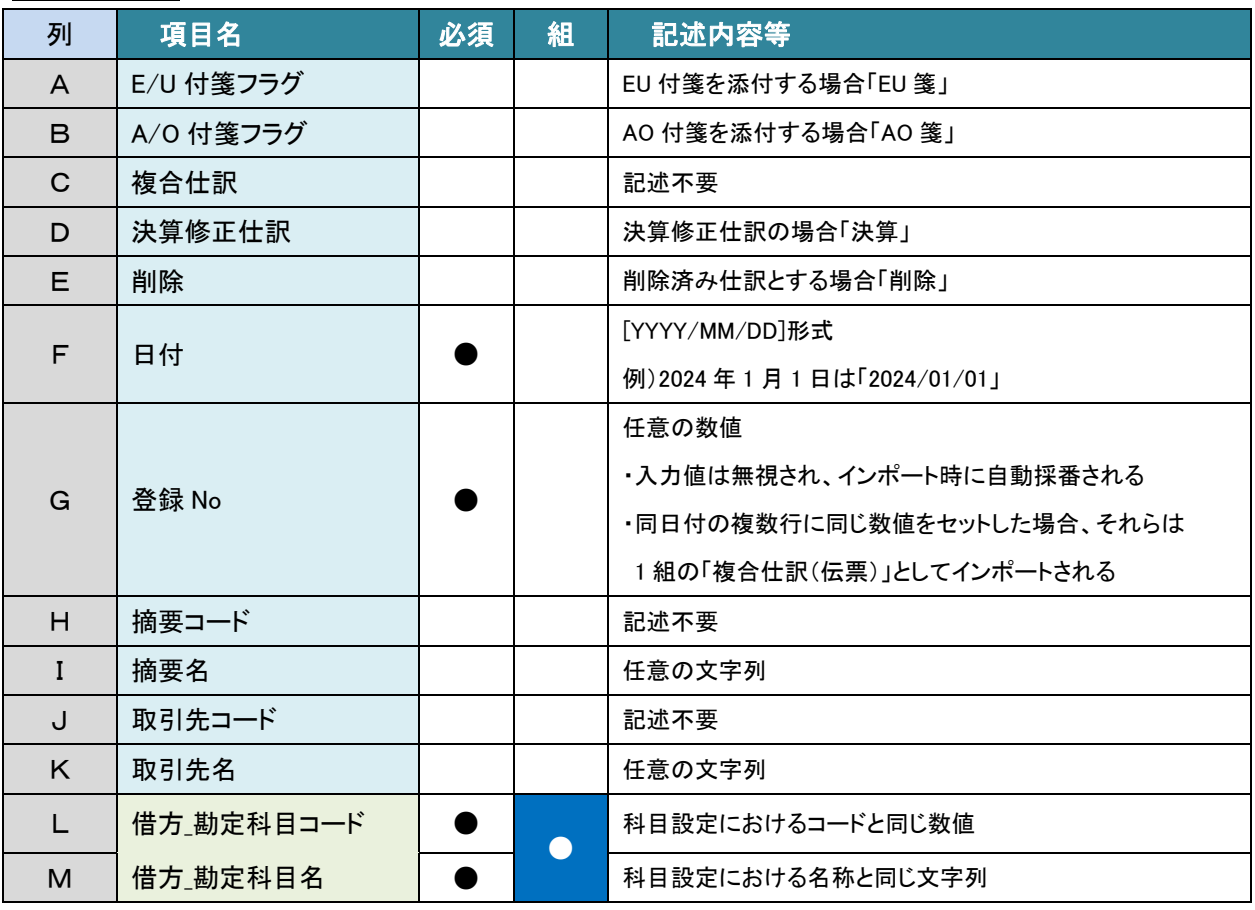

"組"について … 両項目の組み合わせがマスタと完全一致している必要があります

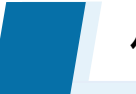

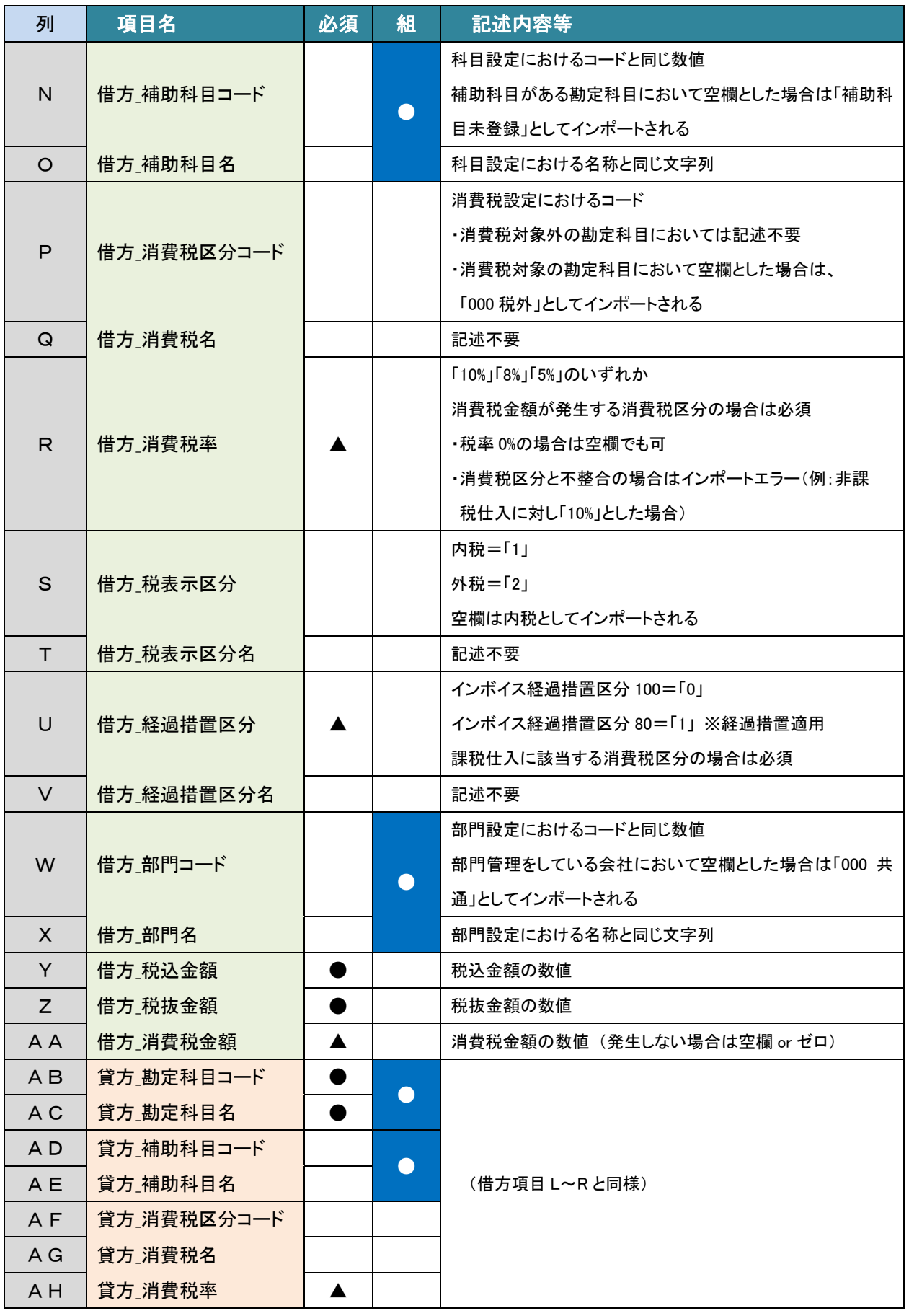

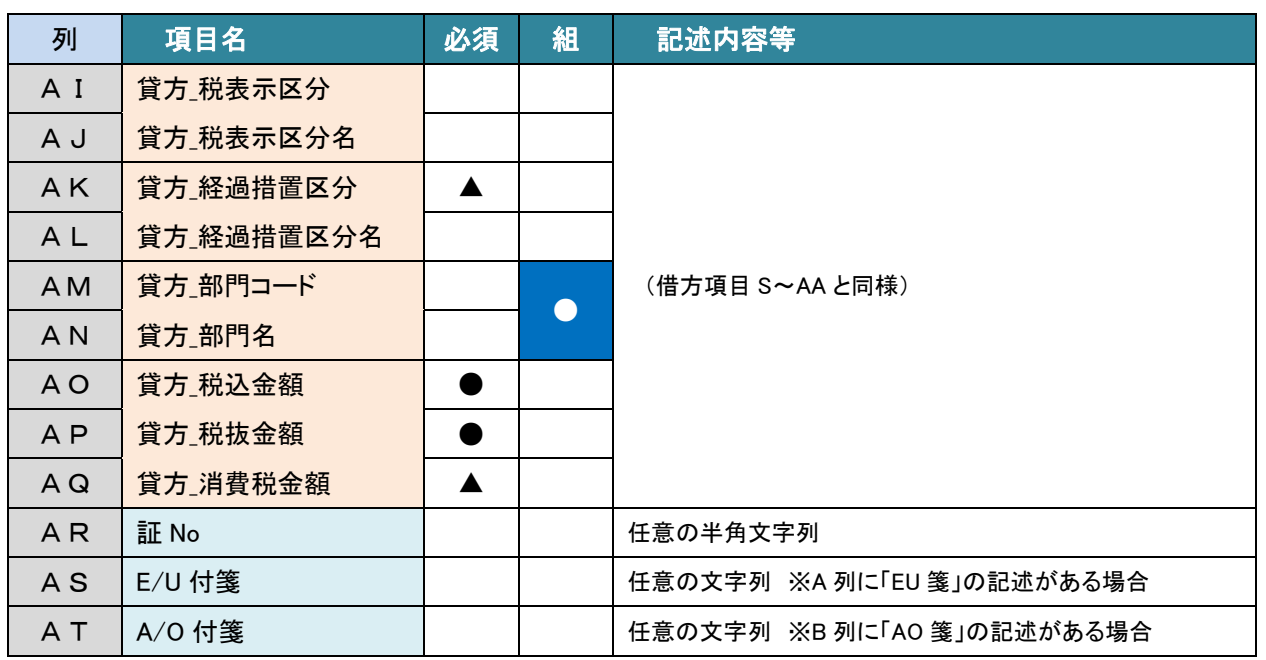

【 注意点 】 消費税金額の整合性

インポート時に消費税金額の再計算は行われません。

よって、CSV ファイル内の税率と消費税金額に不整合があった場合においては、その不整合が 解消されない状態で仕訳データが作成されてしまいます。

<例 1>消費税率「10%」 インボイス経過措置区分「100」

|     | 税込金額      | 税抜金額     | 消費税金額 |
|-----|-----------|----------|-------|
| CSV | $1,100$ 円 | 1,000 円  | 80 H  |
| 結果  | .100      | H<br>020 | 80    |

この場合、本来は消費税金額=100 円となるべきところ、CSV の値のとおりに 80 円として仕訳が作成されます。

<例 2>消費税率「10%」 インボイス経過措置区分「80」

|     | 税込金額      | 税抜金額      | 消費税金額  |
|-----|-----------|-----------|--------|
| CSV | $1,100$ 円 | $1,020$ 円 | 100 円  |
| 結果  | 1100 円    | $1.000$ 円 | . יוחי |

この場合、本来は消費税金額=80 円となるべきところ、CSV の値のとおりに 100 円として仕訳が作成されます。

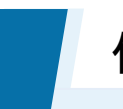

④ インポートの実行

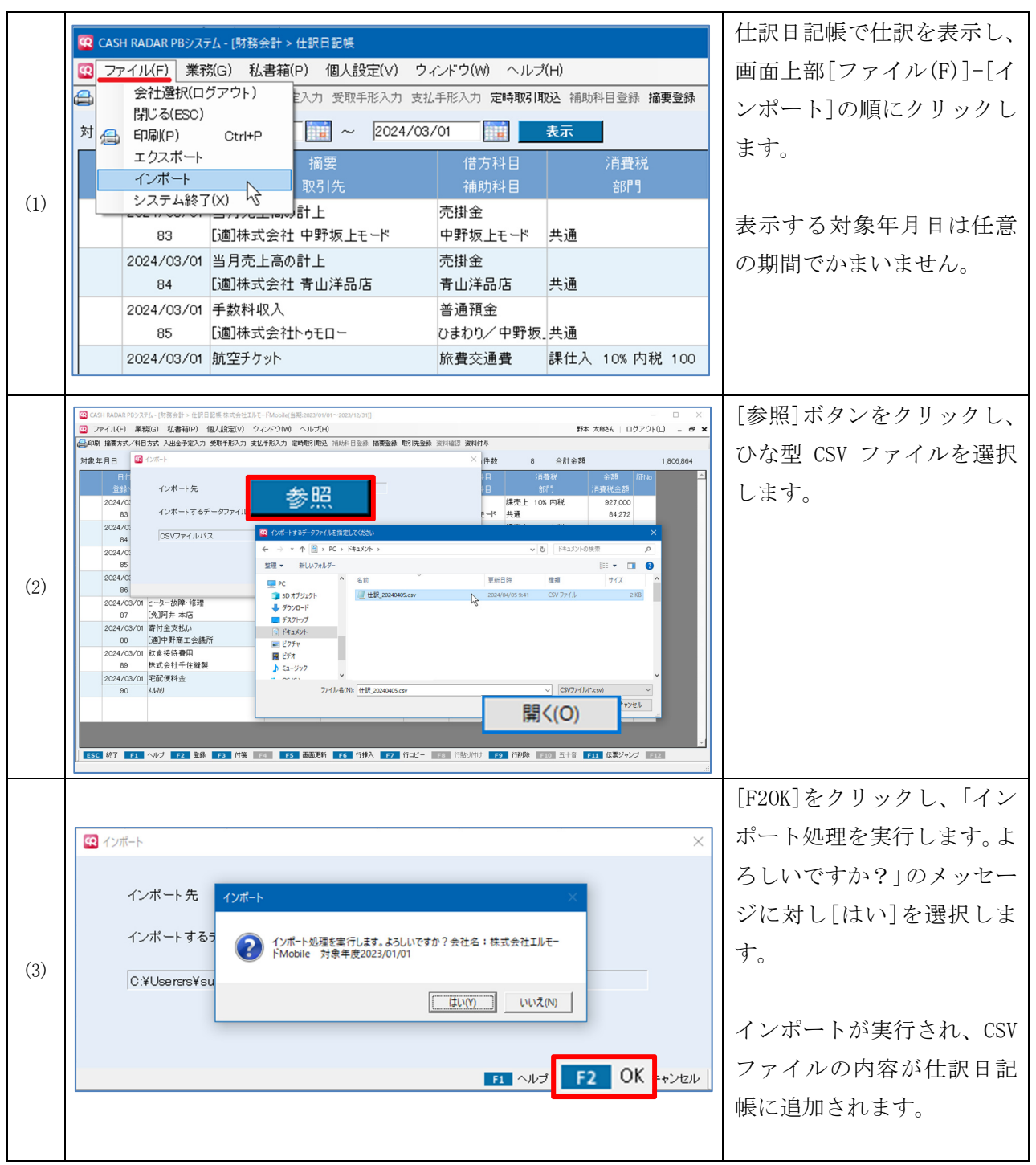

以上で、インポート作業は完了となります。

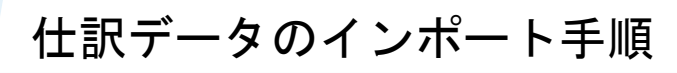

⑤ おもなエラーメッセージ

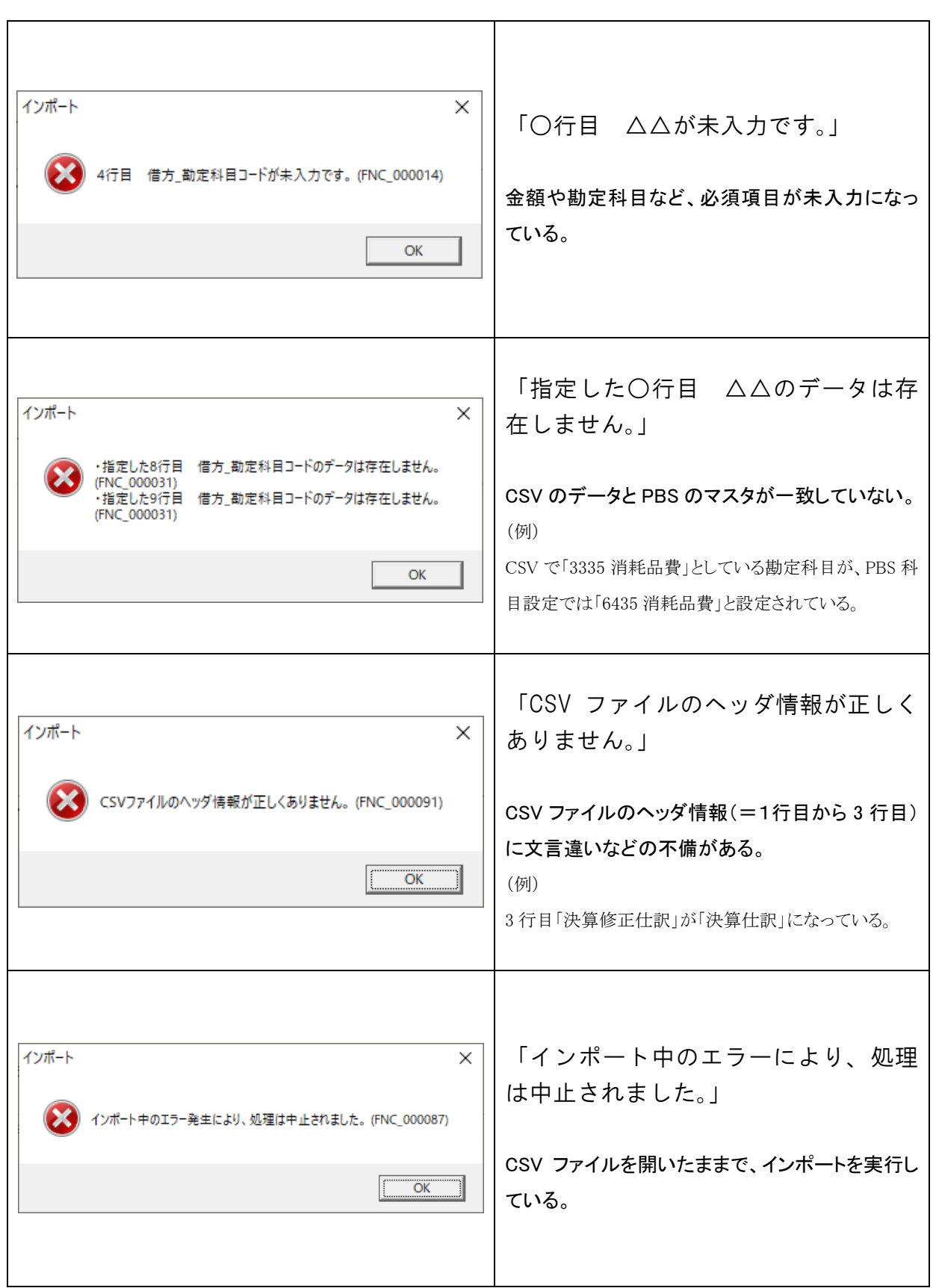